**Religious Ed exports and class rosters in Connect Now**

1) First, log into **ConnectNow** and you will be at your typical homescreen:

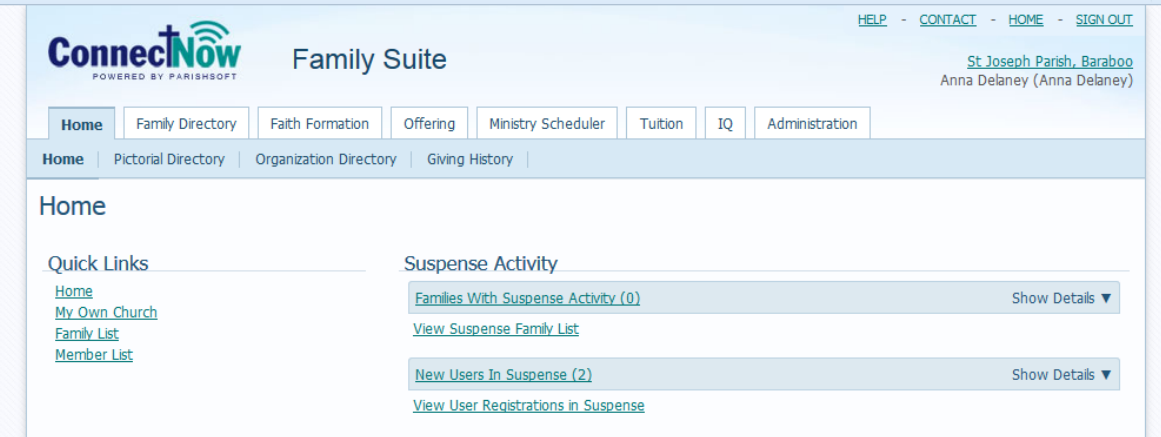

2) Click on the **Religious Ed** tab. (note, it could be listed differently if you've customized the name, as seen above in the "Faith Formation" tab that St. Joseph's in Baraboo is using) you will note your main **Dashboard** with the overall information on the classes/sessions you've set up.

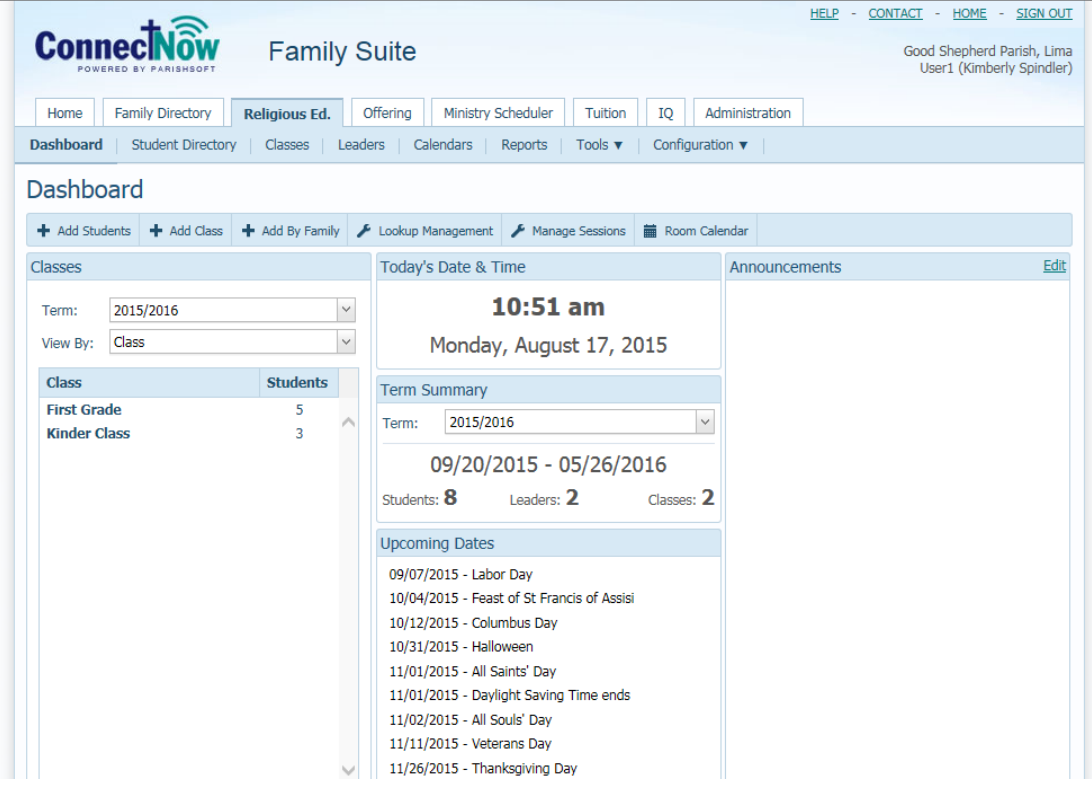

## **Exporting to Excel:**

1) If for any reason you wish to pull into Excel a document with student's information, you can click on the **Student Directory** tab, listed under the **Religious Ed** tab and from there you can export the information seen in the grid. (you can either click on a specific class, or leave it listed as the whole session)

|                                                                          | <b>Family Suite</b>                    |              |                           |                           |                                                                                                    |                    |         |                                                                                 |                                          |                                          |                             |                |                                             |                                                                          |                                 |                             |                                 |                    |   | Good Shepherd Parish, Lima<br>User1 (Kimberly Spindler) |                     |  |  |  |  |
|--------------------------------------------------------------------------|----------------------------------------|--------------|---------------------------|---------------------------|----------------------------------------------------------------------------------------------------|--------------------|---------|---------------------------------------------------------------------------------|------------------------------------------|------------------------------------------|-----------------------------|----------------|---------------------------------------------|--------------------------------------------------------------------------|---------------------------------|-----------------------------|---------------------------------|--------------------|---|---------------------------------------------------------|---------------------|--|--|--|--|
| <b>Family Directory</b><br>Home<br>Dashboard<br><b>Student Directory</b> | <b>Religious Ed.</b><br>Classes        |              | Leaders                   | Offering                  | Calendars                                                                                                    | Ministry Scheduler | Reports |                                                                                 | Tuition<br>Tools $\mathbf{\overline{v}}$ |                                          | IO                          |                | Administration<br>Configuration $\mathbf v$ |                                                                          |                                 |                             |                                 |                    |   |                                                         |                     |  |  |  |  |
| <b>Student Directory</b><br>Good Shepherd Parish, Lima                   |                                        |              |                           |                           |                                                                                                    |                    |         |                                                                                 |                                          |                                          |                             |                |                                             |                                                                          |                                 |                             |                                 |                    |   |                                                         |                     |  |  |  |  |
| Calendar<br>Class List<br>2015/2016<br>Term:                             |                                        | $\checkmark$ |                           | $A-Z$                     | 2015/2016<br>R                                                                                                 |                    |         |                                                                                 |                                          |                                          |                             |                | M<br>N                                      | $\circ$                                                                  | Þ<br>$\circ$                    | D                           |                                 |                    | W | x                                                       | Y<br>z              |  |  |  |  |
| Class<br>View By:                                                        |                                        | $\checkmark$ |                           | $0 - 9$<br>$\overline{0}$ | $\overline{2}$<br>+ Add Students                                                                               | з                  | 4<br>χ  | 5<br>Ą,                                                                         | 6<br>CSV                                 | $\overline{7}$                           | 8<br>│ Grid: 圓 C 目          | $\overline{q}$ | <b>Filter Criteria:</b><br>Ascendina        |                                                                          | List of Quick Reports           | Filter Column: Student Name |                                 |                    |   | $\vee$ 25 records $\vee$                                | <b>Clear Filter</b> |  |  |  |  |
| 2015/2016<br><b>Class</b>                                                | <b>Deselect All</b><br><b>Students</b> |              | $\boxplus$<br>$\boxplus$  |                           | <b>Student Name</b><br>Altman, Lauren                                                                          |                    |         |                                                                                 | $\triangle$ Class                        | <b>First Grade</b>                       |                             |                | Grade                                       |                                                                          | <b>Birth Date</b><br>09/19/2008 | Age M/F Family Last<br>6    | F                               | Altman             |   |                                                         |                     |  |  |  |  |
| <b>First Grade</b><br><b>Kinder Class</b>                                | 5<br>3                                 |              | $\boxplus$                |                           | Aschenbrenner, Brock                                                                                           |                    |         |                                                                                 |                                          | <b>Kinder Class</b>                      |                             | К              |                                             |                                                                          | 09/24/2009                      | 5                           | М                               |                    |   | Aschenbrenner                                           |                     |  |  |  |  |
|                                                                          |                                        |              | $\boxplus$<br>$\boxplus$  |                           | Aschenbrenner, Reese<br>Bradley, Barbara<br>Flemming, Sloan<br>Kube, Joel<br>Sedlacek, Riley<br>Wollet, Adyson |                    |         | <b>Kinder Class</b><br><b>First Grade</b><br>Kinder Class<br><b>First Grade</b> |                                          |                                          | К<br>1                      |                | 09/24/2009<br>03/11/2009                    |                                                                          | 5<br>6                          | F<br>F                      | Aschenbrenner<br><b>Bradley</b> |                    |   |                                                         |                     |  |  |  |  |
|                                                                          |                                        |              | $\oplus$<br>$\bigoplus$   |                           |                                                                                                    |                    |         |                                                                                 |                                          |                                          | К<br>1<br>1<br>$\mathbf{1}$ |                |                                             | 06/03/2010<br>5<br>08/22/2008<br>6<br>09/03/2008<br>6<br>12/17/2008<br>6 |                                 | F<br>M                      | Flemming<br>Kube                |                    |   |                                                         |                     |  |  |  |  |
|                                                                          |                                        |              | $\bigoplus$<br>$\boxplus$ |                           |                                                                                                    |                    |         |                                                                                 |                                          | <b>First Grade</b><br><b>First Grade</b> |                             |                |                                             |                                                                          |                                 | F<br>F                      |                                 | Sedlacek<br>Wollet |   |                                                         |                     |  |  |  |  |
|                                                                          |                                        |              |                           |                           |                                                                                                    |                    |         |                                                                                 |                                          |                                          |                             |                |                                             |                                                                          |                                 |                             |                                 |                    |   |                                                         |                     |  |  |  |  |

2) Click the **CSV** button indicated below to export what is shown on your screen.

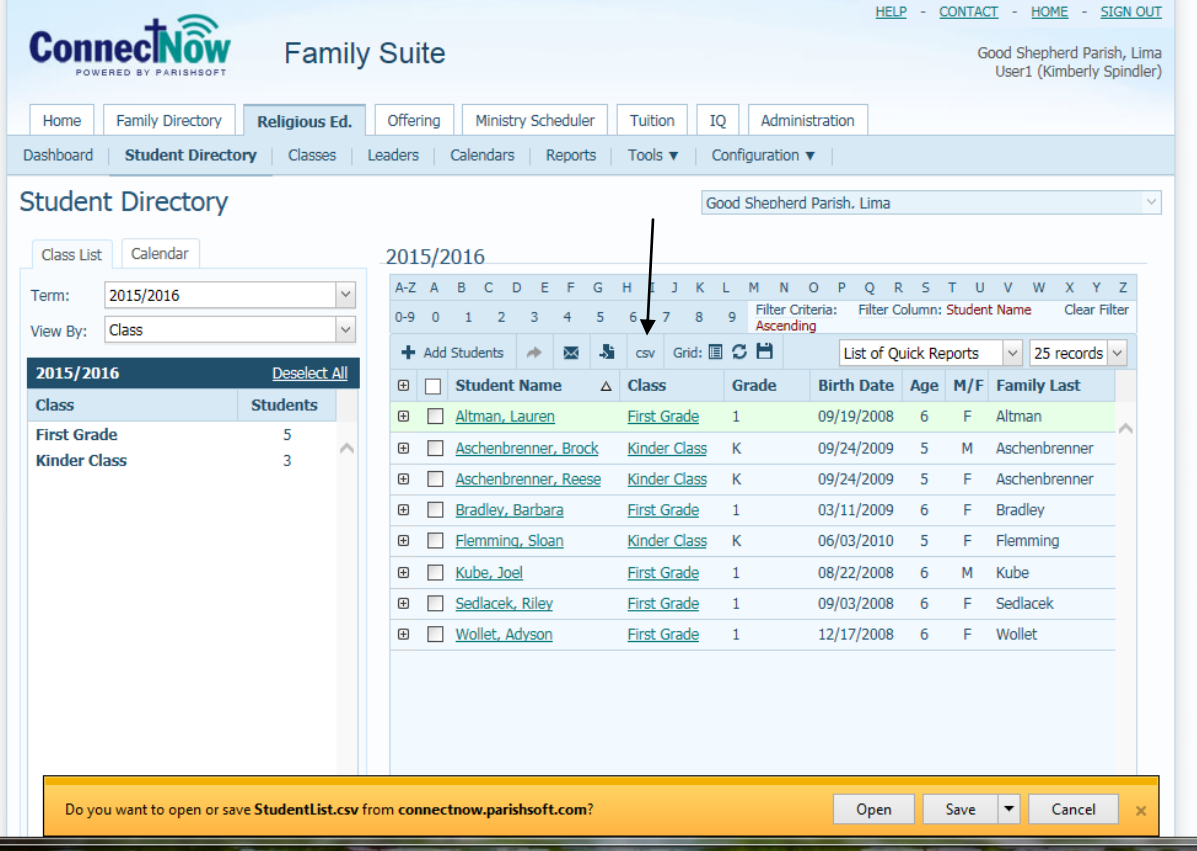

÷

3) Your computer will show the document that you requested to open as seen above. Clicking **Open** in the dialogue box will open the document in a MS Excel document, as seen below:

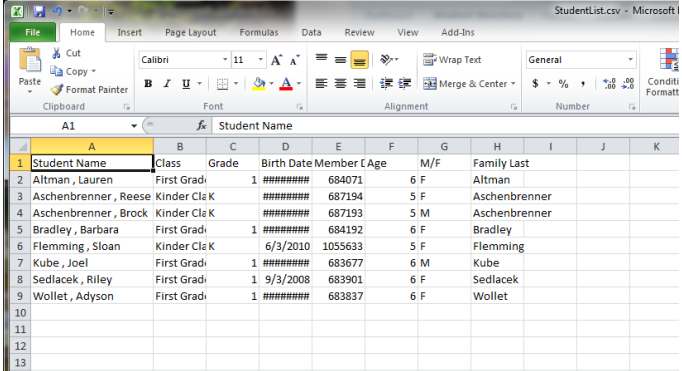

- 4) From here you can format the document as you wish.
- 5) If you would like to see more information in the spreadsheet, then close out of the excel document and go back to the main **Student Directory** listing. From there, click the **Grid** icon, which says **Select Grid Columns.**

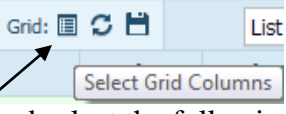

and select the following:

**Family** (which lists the family's main Last Name followed by the First Name) and anything else you wish to see:

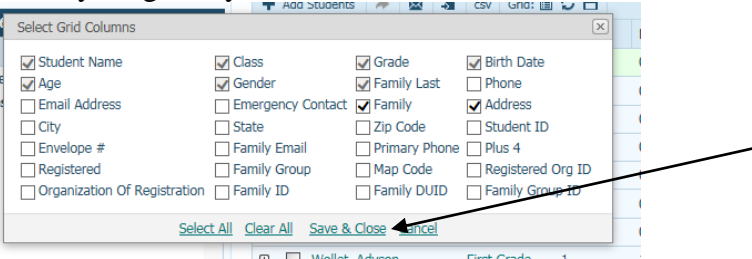

Then click **Save & Close** as seen above.

6) The computer will refresh and list the family information, as seen below, if you scroll over to the right on the main screen:

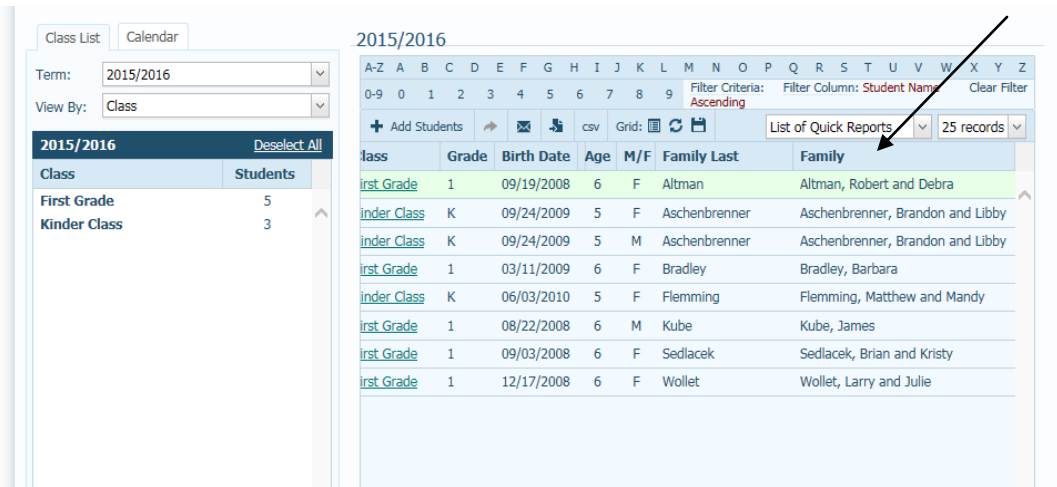

7) If you repeat the export, your exported document will now have additional column with the additional information in it, as seen below:

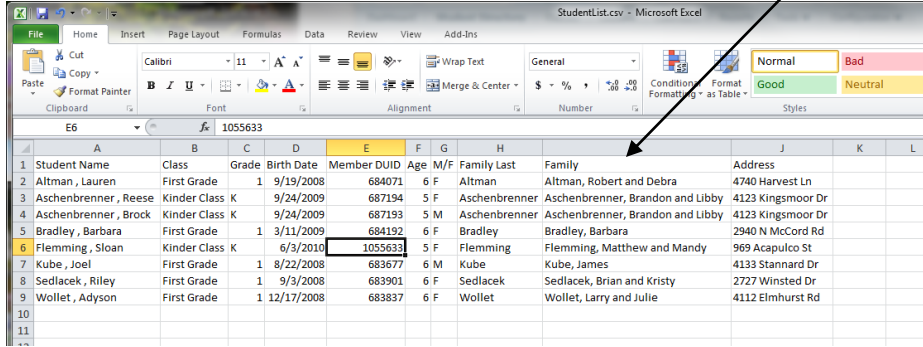

# **Printing RE Reports:**

1) To print off some class rosters, click on the **Report** area in blue, under the main **Religious Ed** tab, as seen below in Connect Now.

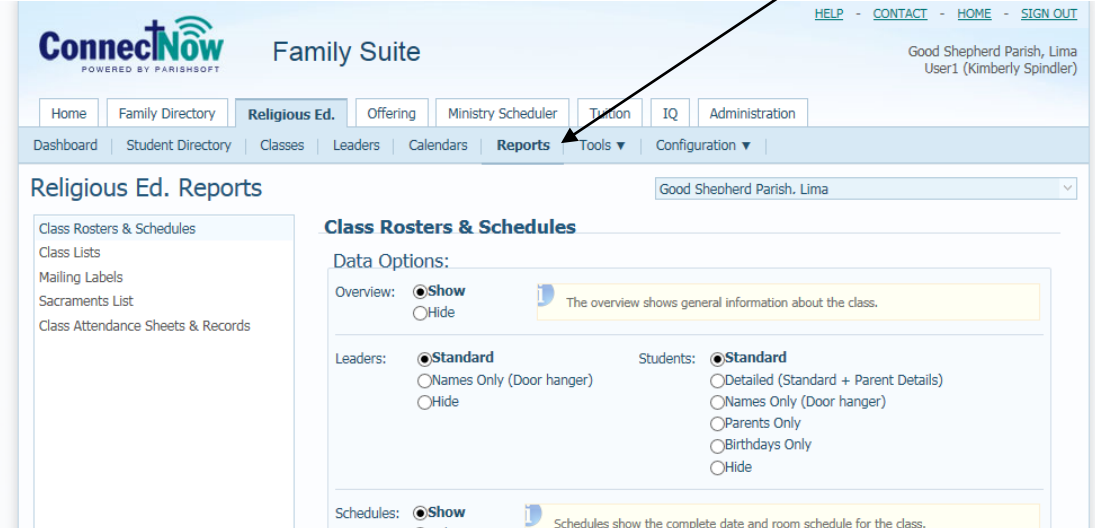

2) Underneath the main header in the middle where it lists: **Data Options** you have the option of selecting and including or excluding different areas on your report.

Each section will be described below along with a screen shot example of what it looks like in the report itself. Please select each option you'd like to see and then click the **Generate Report** area at the bottom of the report.

 A sample of what the **Overview** section looks like is seen below for one class. Clicking to **Show**, as seen below

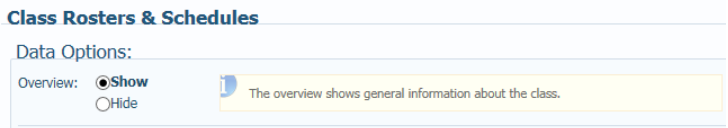

will make the following show on your reports:

| $K >$ Kinder Class |                         |                                 |                                      |
|--------------------|-------------------------|---------------------------------|--------------------------------------|
|                    |                         |                                 |                                      |
| Overview           |                         |                                 |                                      |
| Term: 2015/2016    | Session: Sunday 9:30 am | Dates: 09/20/2015 to 05/26/2016 | Dates: 36                            |
| Grades: K          | Students: 3             | Leaders: 2                      | <b>Department: Student Education</b> |
|                    |                         |                                 |                                      |

In the **Leaders** area, if you indicate the **Standard** report

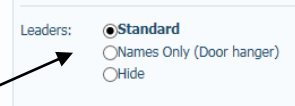

you will see the following information show prior to the student's information:

Leaders  $(2)$ 

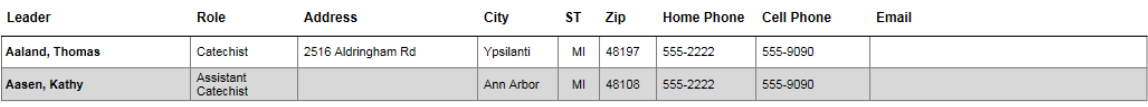

If you click the **Names Only (Door hanger)** version you will only see the leader's names and roles as seen below:

## Leaders  $(2)$

Aaland, Thomas (Catechist) Aasen, Kathy (Assistant Catechist)

 In the **Students** options, if you click on the **Standard** report, you will see the following information:

**Students**  $(3)$ 

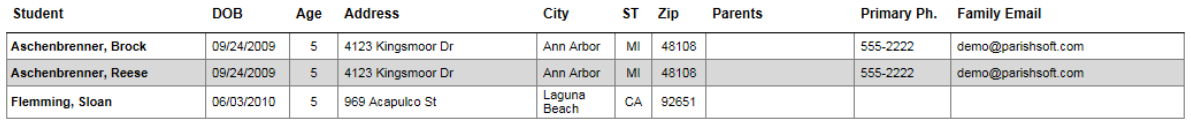

If you click the **Detailed (Standard & Parent Details)** option under the Students area, you will see the following show up on the report:

#### Students (3)

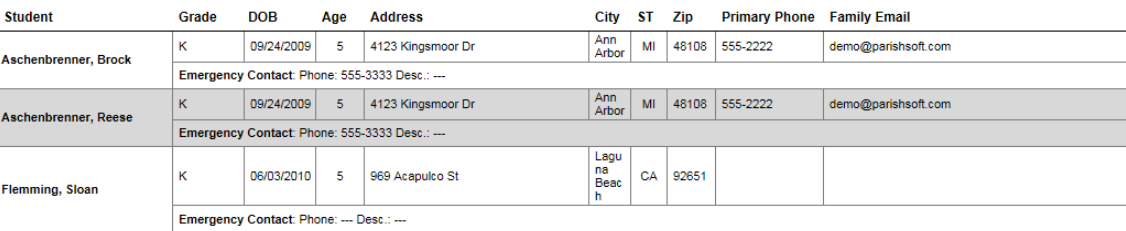

Clicking on the **Names only (doorhanger)** version of it, shows the following: **Students** (3)

Aschenbrenner, Brock Aschenbrenner, Reese Flemming, Sloan

Clicking on the **Parents only** version in the Students area shows the student's listing as the following: (if the parent's aren't added under the studen's record, they won't show up, as seen below with 2 of the students) **Students & Parents** Students: 3 Parents: 2

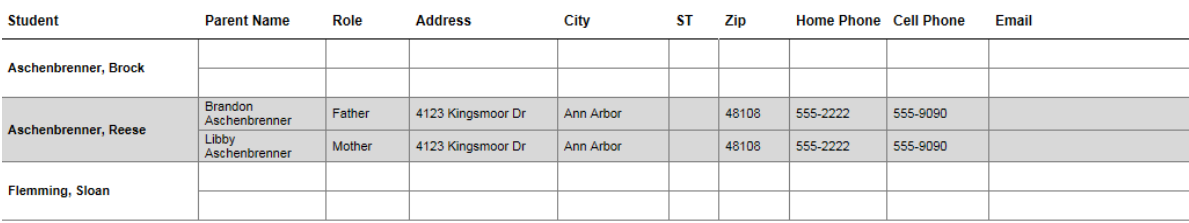

Lastly, under the **Students** area, if you click the **Birthdays only** option, your report will show the format as seen below:

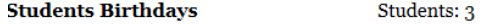

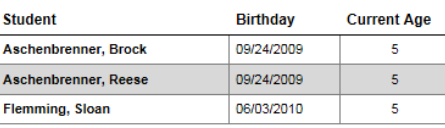

 In the **Schedules** area, if you click the radial button to **Show** this option, the section below will show up. (which lists the schedule of what days the class is meeting, along with the important events that are in the system and what building, day, and room the classes are meeting in.)

#### **Start / End:** 09/20/2015 to 05/26/2016 Dates: 36 Session: Sunday 9:30 am

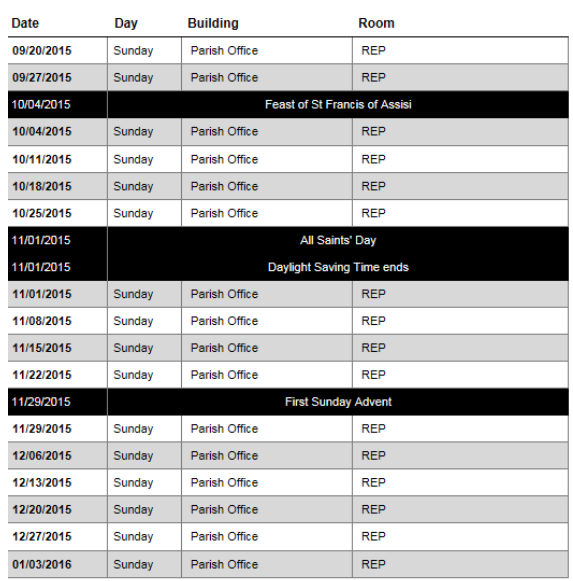

 Lastly the **Report Summary** area is often not printed, but it shows the following information if you request it to show, on the first page:

### **Report Summary**

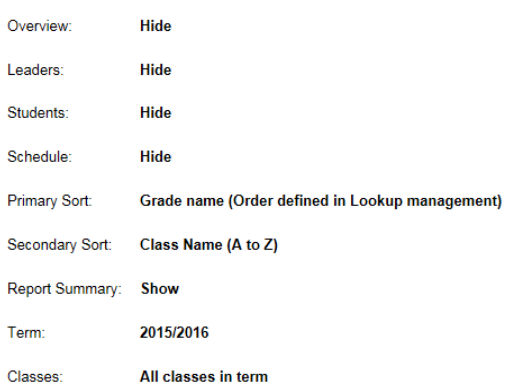